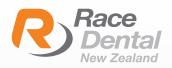

## HOW TO EXPORT SCANS **AS STL AND PLY FORMATS** FROM TRIOS ON DENTAL DESKTOP

It is possible to export your TRIOS scans both in the STL. and PLY file formats on Dental Desktop. Follow the steps below to learn how to do that:

1. Create a folder location on your PC and give it a suitable name. You will need to find this folder later.

2. Next, add the patient and set up the case as usual.

3. Scan the patient following the recommended strategy.

4. At the **Analyse** page make sure to **post process** the scans, by pressing the Post process option from the top of the page.

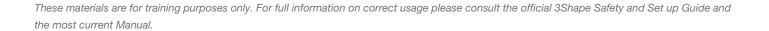

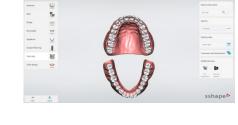

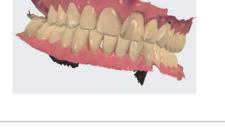

The case has not been finalized yet. Post process the case to save in final quality.

Post process

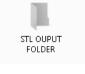

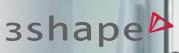

5. Wait for post-processing to complete and then return to the **Patients** page.

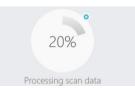

6. Locate the case on the **Patients** page and right click the mouse.

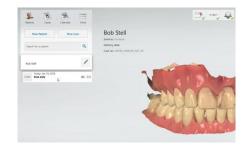

7. Choose **Export** and then choose **Scans.** 

|   | Import scans         | 1.0 |       |
|---|----------------------|-----|-------|
|   | Import video         |     |       |
|   | Export               | >   | .3oxz |
|   | Сору                 |     | Scans |
| 0 | Delete               |     | 45    |
|   | Protect from cleanup |     |       |
|   | Unlock               |     |       |
|   | Audit                |     |       |

8. A window will appear and you can search for the folder location which you created earlier.

| -    | $\rightarrow$ | ~ | $\uparrow$ | II. | > Tł | nis PC | > | Desktop | > | STL OUPUT FOLDER |
|------|---------------|---|------------|-----|------|--------|---|---------|---|------------------|
| Orga | anize         | - |            | New | fold | er     |   |         |   |                  |

9. Create a file name for the scans and scroll down and choose the file format you want to save the scans in.

| File name:                       |             |
|----------------------------------|-------------|
| Save as type:                    | DCM (*.dcm) |
|                                  | DCM (*.dcm) |
|                                  | PLY (*.ply) |
| <ul> <li>Hide Folders</li> </ul> | STL (*.stl) |
|                                  |             |

10. Now, you will be able to find the exported .stl and .ply files in the folder location on your PC.

| 🕤 🛧 📕 🔸 STL OUPUT FOLDER     |                   |           |
|------------------------------|-------------------|-----------|
| Name ^                       | Date modified     | Туре      |
| 🖪 Bob Stell BiteScan.stl     | 1/19/2018 3:29 PM | 3D Object |
| 🖪 Bob Stell LowerJawScan.stl | 1/19/2018 3:29 PM | 3D Object |
| 🖪 Bob Stell UpperJawScan.stl | 1/19/2018 3:29 PM | 3D Object |